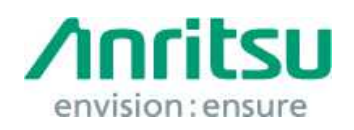

Doc.No: M3T-1QAMS9740A0003 09 June 2017 Anritsu Corporation

# MS9740A Security Update against WannaCrypt Ransomware — Installation Instructions —

# 1 Overview

This document describes instructions for installing the security update against the WannaCrypt\* (ransomware) worm to the Windows Embedded standard 2009 (WES2009) OS built in the MS9740A.

\*WannaCrypt is also known as WannaCry, WannaCryptor or Wcry.

If MS9740A is already infected by WannaCrypt, contact the Anritsu sales office for how to initialize MS9740A to the condition at factory shipment.

# 2 Instruction Stages

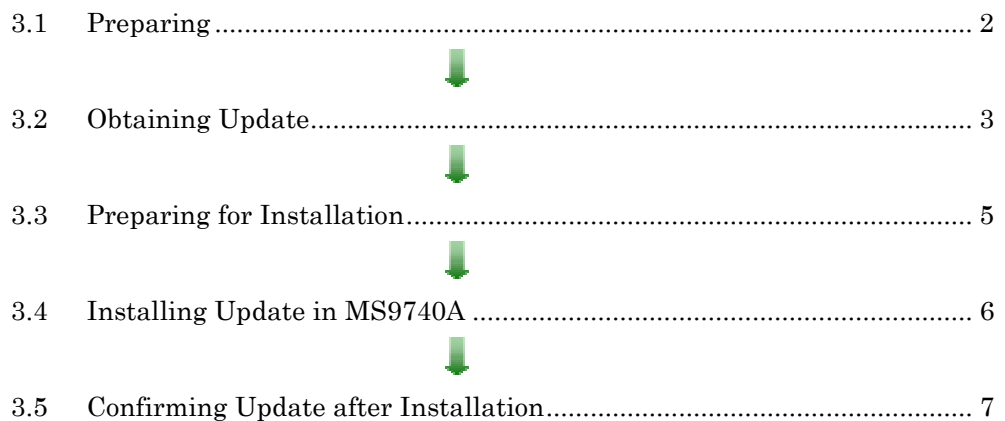

# 3 Instructions

# 3.1 Preparing

- 1. Equipment needed for installation The following equipment is needed for installing the update.
	- •Internet-connected PC
	- USB flash memory that can be mounted on both MS9740A and PC desktops. The USB flash memory must not have any security management function.
	- •Mouse for operating MS9740A.

### **Note:**

# Scan and confirm that the PC and USB flash memory are not infected by any malware.

2. Backing-up important files

We recommend creating a backup of important data\* to external storage such as USB flash memory to guard against data loss problems when installing the update.

\* Waveform data, configuration files, and graphic files.

### **Note:**

# Anritsu will not be held liable for loss of data on the storage device in **MS9740A.**

### 3.2 Obtaining Update

Download the correct update from Microsoft's homepage. Use an Internet-connected PC to download the update.

This section describes the PC operation for downloading.

#### **Note:**

# DO NOT connect the MS9740A directly to the Internet to download the update.

1. Access the following page and download the update for WES2009 against WannaCrypt.

http://www.catalog.update.microsoft.com/Home.aspx

Input KB4012598 in the following box and click "Search".

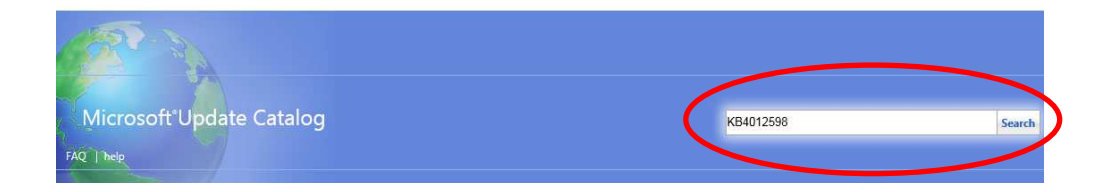

2. At the displayed catalog page, click "Download" for "Security Update for WES09 and POSReady 2009 (KB4012598) Windows XP Embedded".

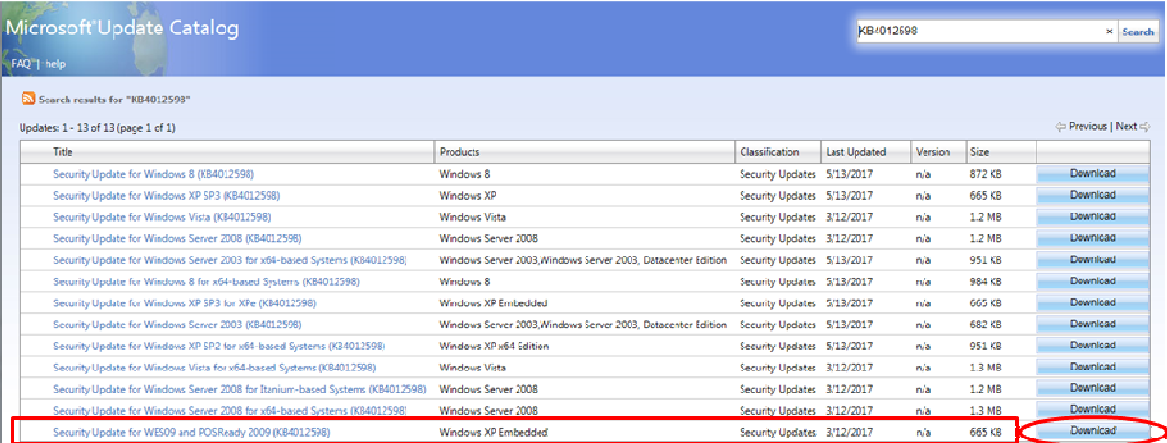

3. At the Download screen, click the file name and save the file to the PC. Copy the file to USB flash memory.

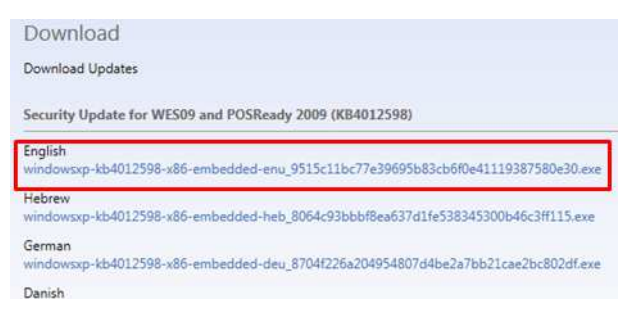

### 3.3 Preparing for Installation

- 1. Connect a mouse to MS9740A. Press the power button to boot MS9740A.
- 2. When MS9740A application launches, minimize the application window to show the desktop.

Right-click the taskbar and choose Task Manager to launch it.

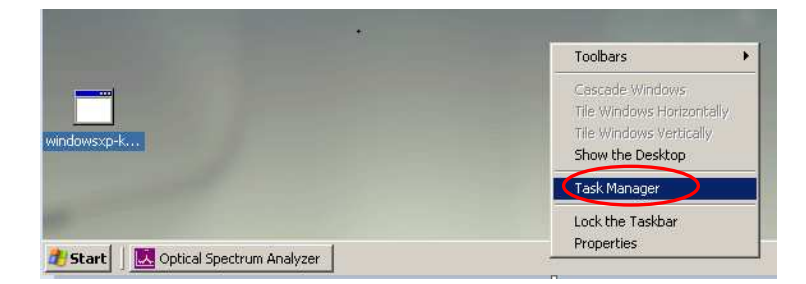

3. Select "Processes" tab on the Task Manager and choose "BootLoaderService.exe". Move the cursor to it, right-click and select "End Process Tree".

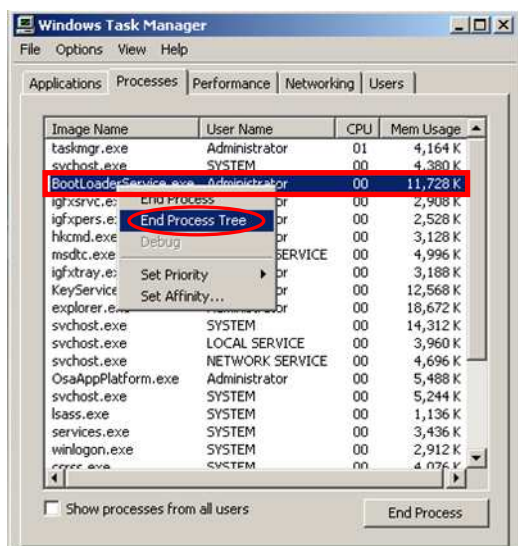

4. At the following dialog box, click "Yes". Confirm "Optical Spectrum Analyzer" icon **N** Optical Spectrum Analyzer is not displayed on the taskbar.

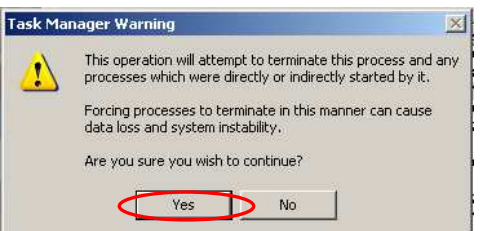

### 3.4 Installing Update in MS9740A

Quit all applications installed in the MS9740A by the customer.

- 1. Copy the update downloaded as described section 3.2 "Obtaining Update" to USB flash memory and then plug this memory into the MS9740A USB port.
- 2. Quit all applications running on MS9740A.
- 3. Copy the file to the desktop of MS9740A.

After copying, unmount the USB flash memory from the desktop.

### **Note:**

# Unmount the USB flash memory by clicking the USB Eject icon on the taskbar at the bottom right of the screen and then remove the USB flash memory from the USB port.

4. Install the update.

Double-click the copied file.

The update program will launch. Follow the displayed instructions to continue installation.

After the installation, click "Finish" to complete this installation.

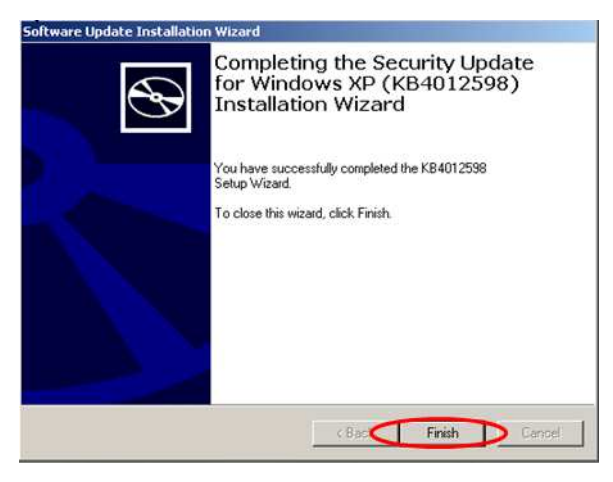

5. Restart Windows after the installation.

If the installer does not appear, restart Windows from the Start menu.

### 3.5 Confirming Update after Installation

Confirm the installation of the update.

- 1. Click "Start" and select "Control Panel".
- 2. Select "Add or Remove Programs".
- 3. Check "Show Updates" at the top and confirm the presence of "Security Update for Windows XP (KB4012598)" as follows.

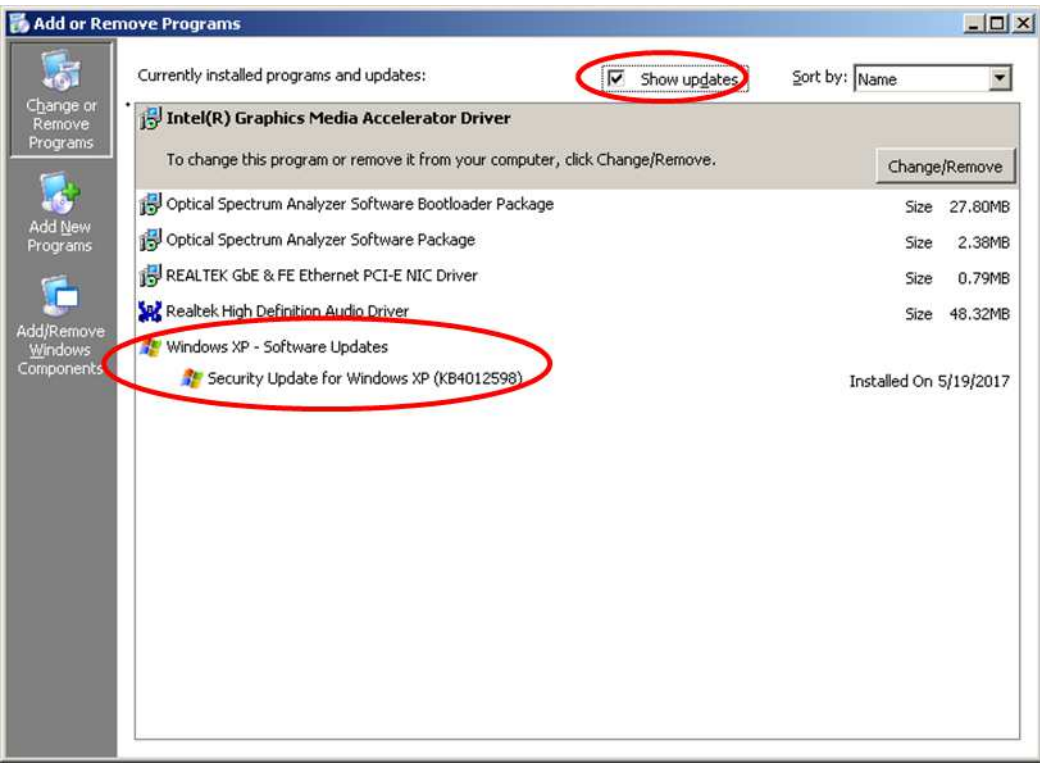

4. Delete the update file.

When the installation is confirmed, the copied file is not needed. Delete it from the desktop.

### 4 Other Notes

### ■ Contact

For questions about these instructions, update installation failures or unclear points, contact your Anritsu Service Center or Sales office.

# 公知